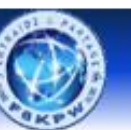

Radio-club Les 4 Ex - F6KPW

**Entraide & Partage** 

## **Bluetooth Electronics**

Bluetooth Electronics est une application Android qui permet de créer des interfaces graphiques comportant des boutons, du texte, des curseurs, des graphes, etc. Cette application permet de communiquer avec n'importe quel montage électronique via un module Bluetooth HC-06.

## **Installation de l'application : Bluetooth Electronics**

Accédez au Play Store sur votre appareil Android.

Recherchez " Bluetooth Electronics "

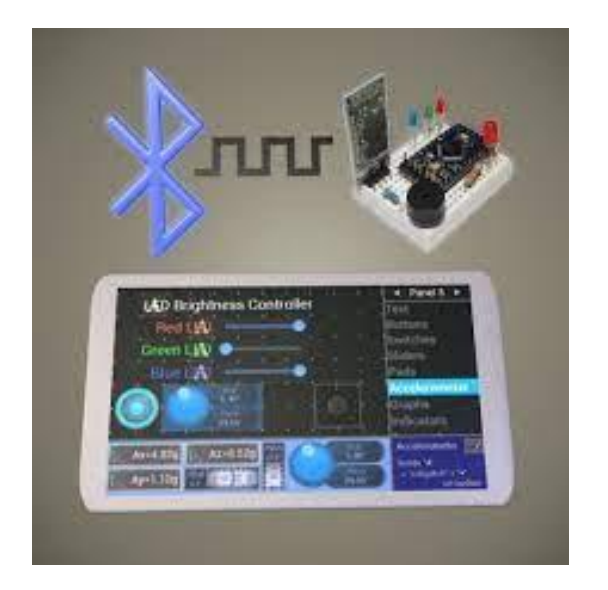

Installez l'application sur votre smartphone.

## **Configuration de l'application pour la voiture robot en mode Bluetooth**

*Prérequis : Le module Bluetooth relié et code chargé sur Arduino. (Lorsque le module est relié une petite LED clignote sur celui-ci)* 

## Ouvrez l'application et cliquez sur **connect**

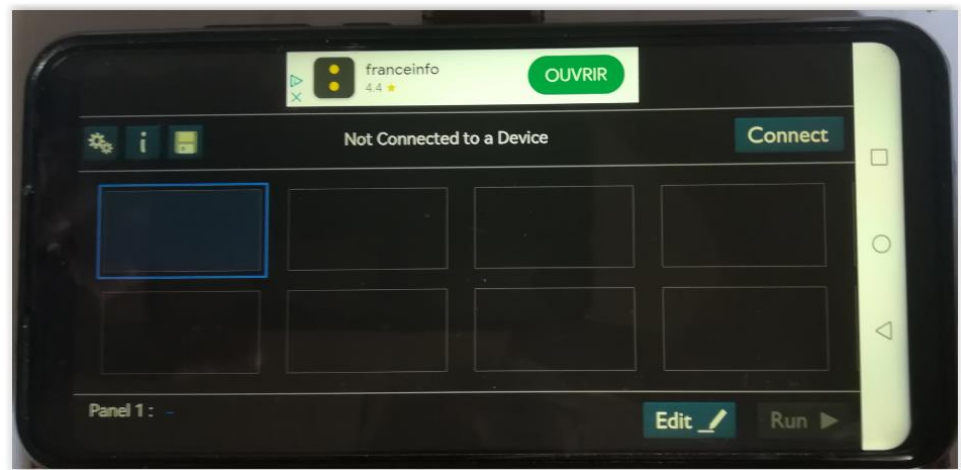

Sélectionnez **Bluetooth Classic**, puis cliquez sur **Next**

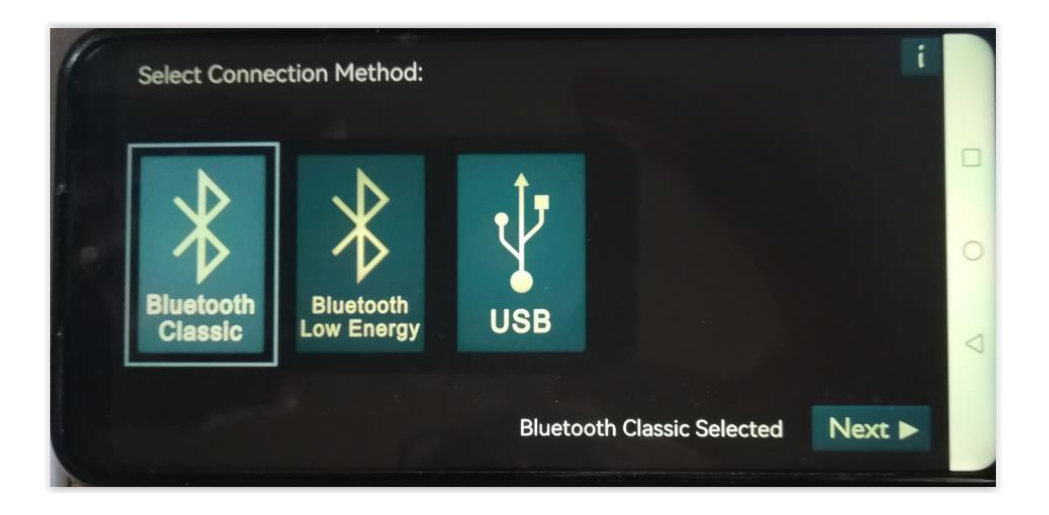

Vous devriez voir apparaitre sous **Paired Devives** : **HC-06** si votre robot est alimenté et que la LED du module Bluetooth clignote.

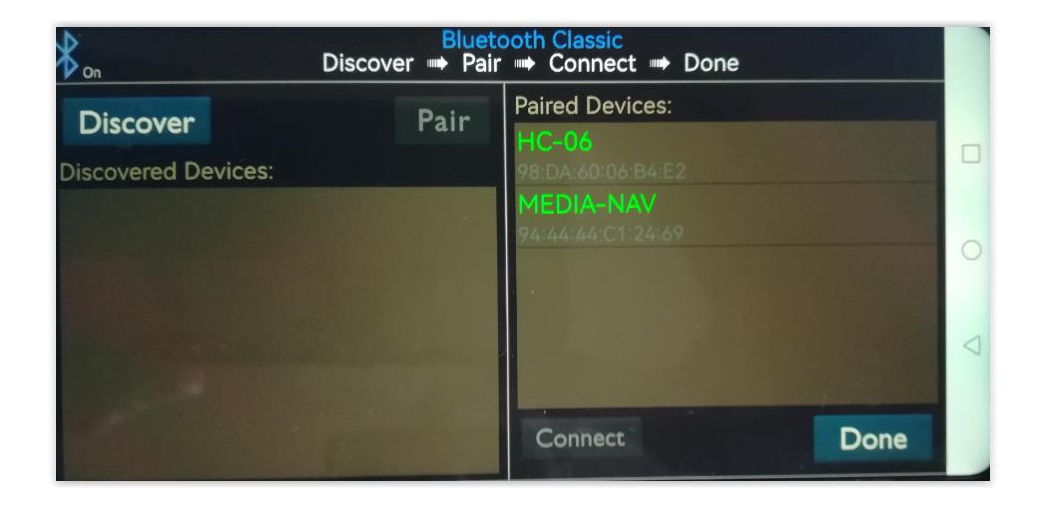

Sélectionnez **HC-06** puis cliquez sur **connect**

Le message Connected to : HC-06 s'affiche en haut de la fenêtre et la LED du module Bluetooth doit s'allumer en continu.

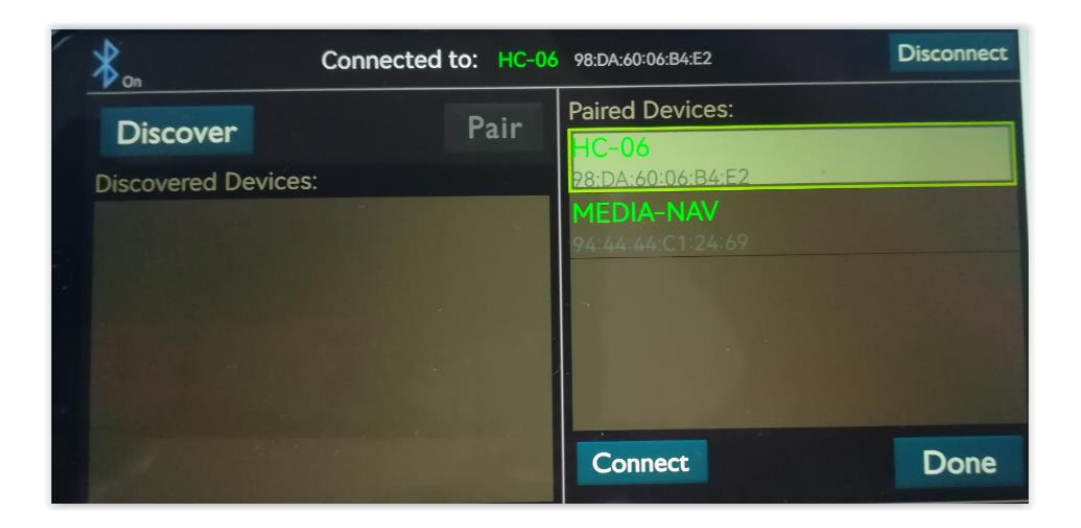

Ciquez sur **Done** pour configurer les boutons

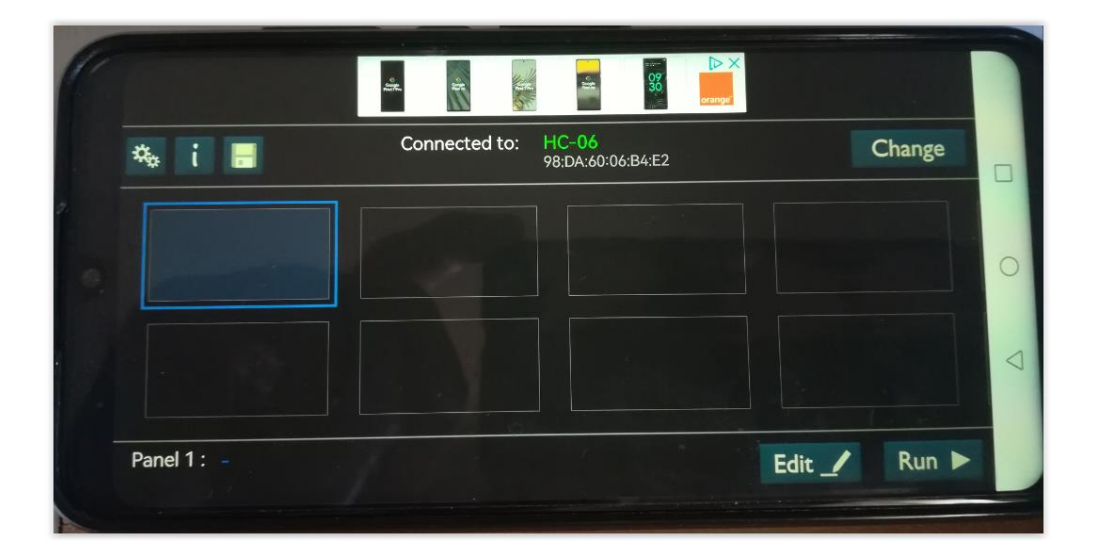

Vous disposez de 20 panneaux personnalisables.

Cliquez sur un panneau puis sur **Edit** pour implémenter les quatre boutons de direction plus un bouton Stop.

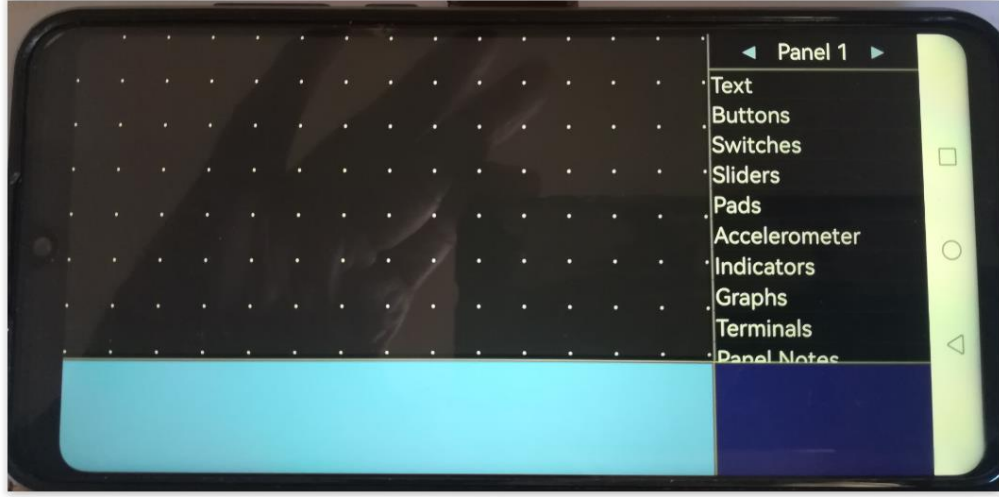

Cliquez sur **Buttons** pour les faire apparaitre en bas de l'écran.

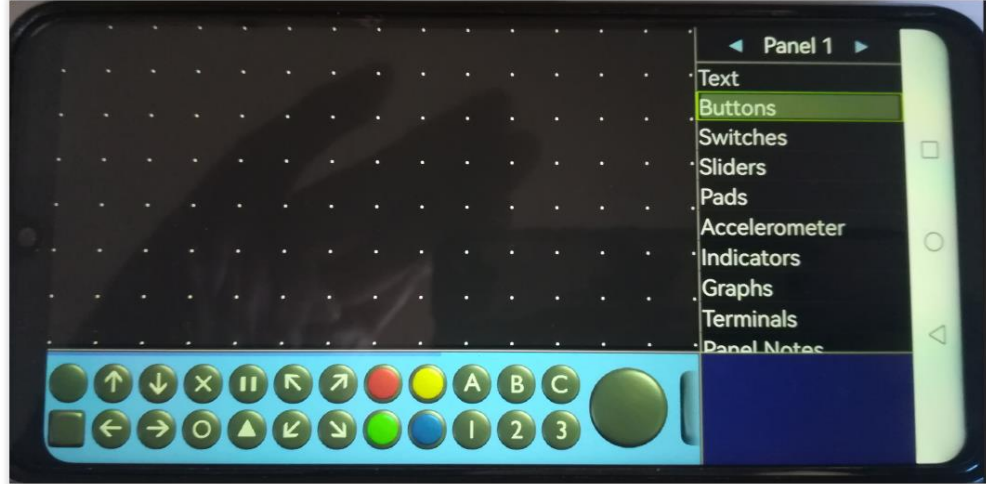

Pour positionner un bouton, posez le doigt dessus et faites le glisser à un endroit du panneau.

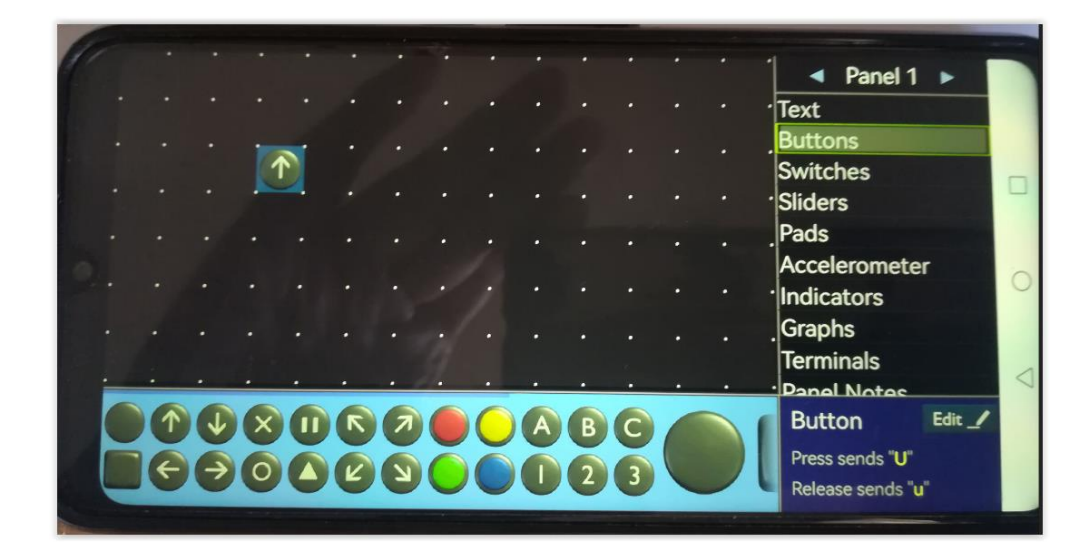

Cliquez sur **Edit** pour modifier la valeur du bouton en fonction des valeurs attendues par le programme (a : avance, r : recule, d : tourne à droite, g : tourne à gauche, q : pour stop). Puis validez par **OK**

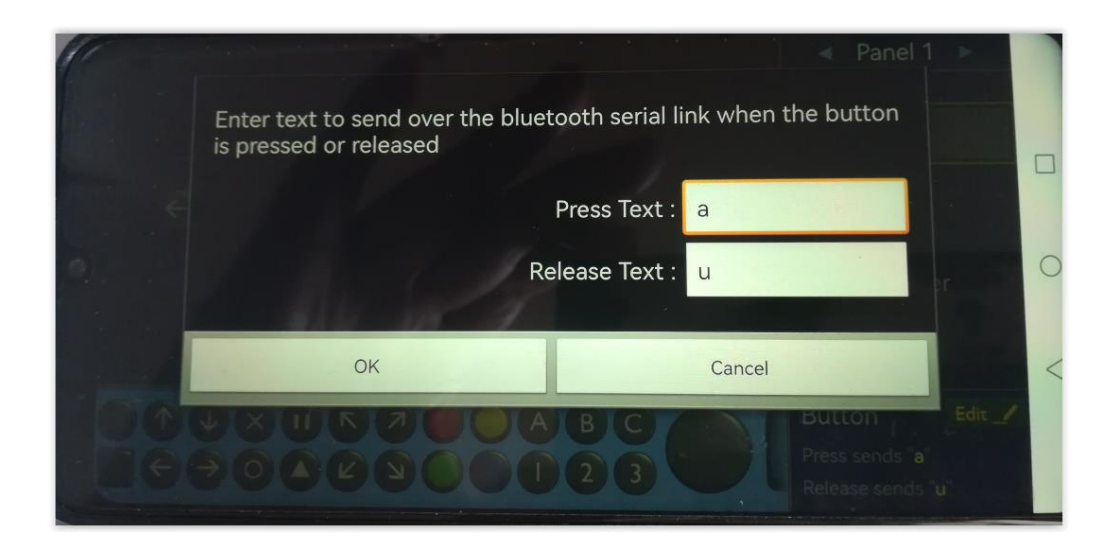

Répétez l'opération pour les cinq boutons.

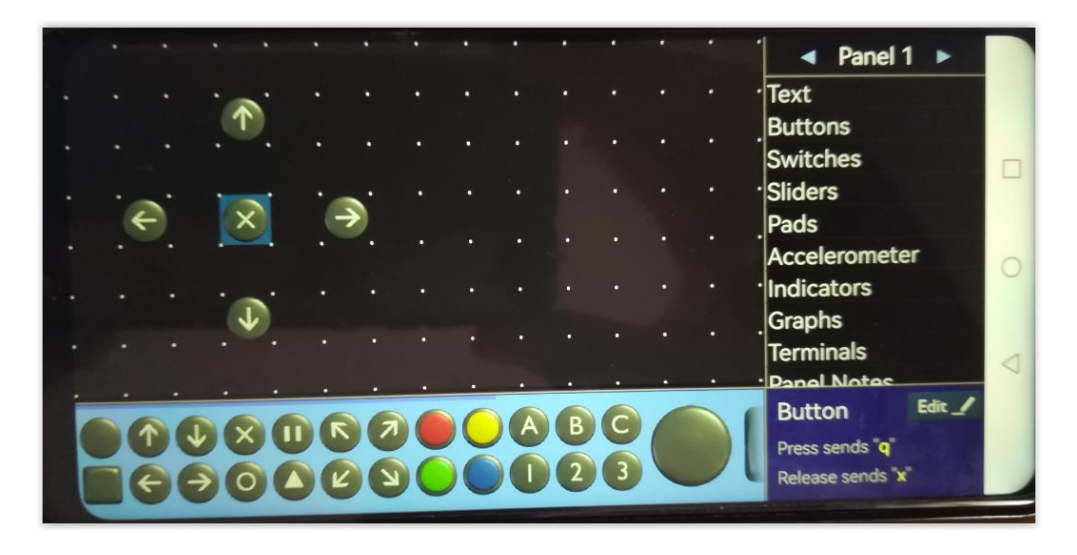

Les boutons configurés, revenez en arrière

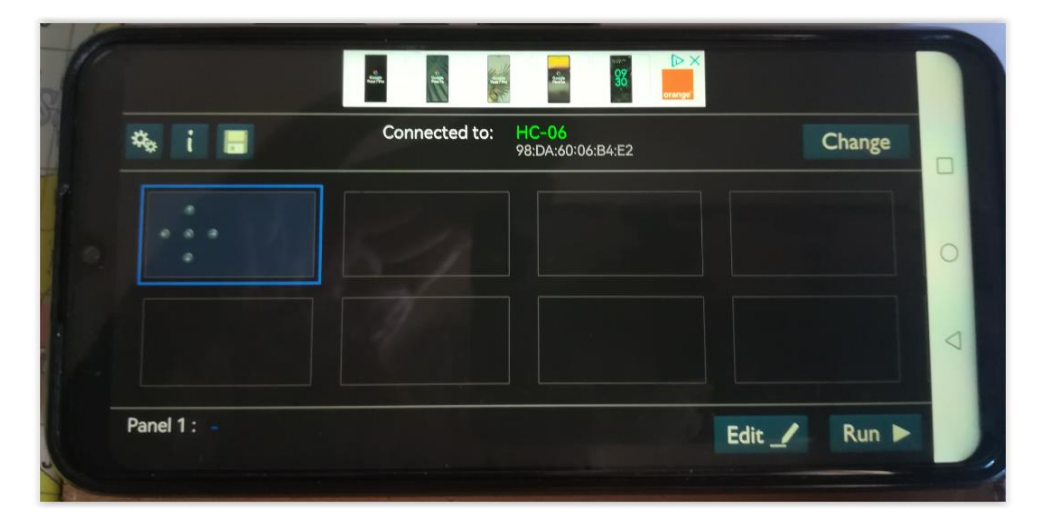

Cliquez sur **Run** et amusez vous bien.

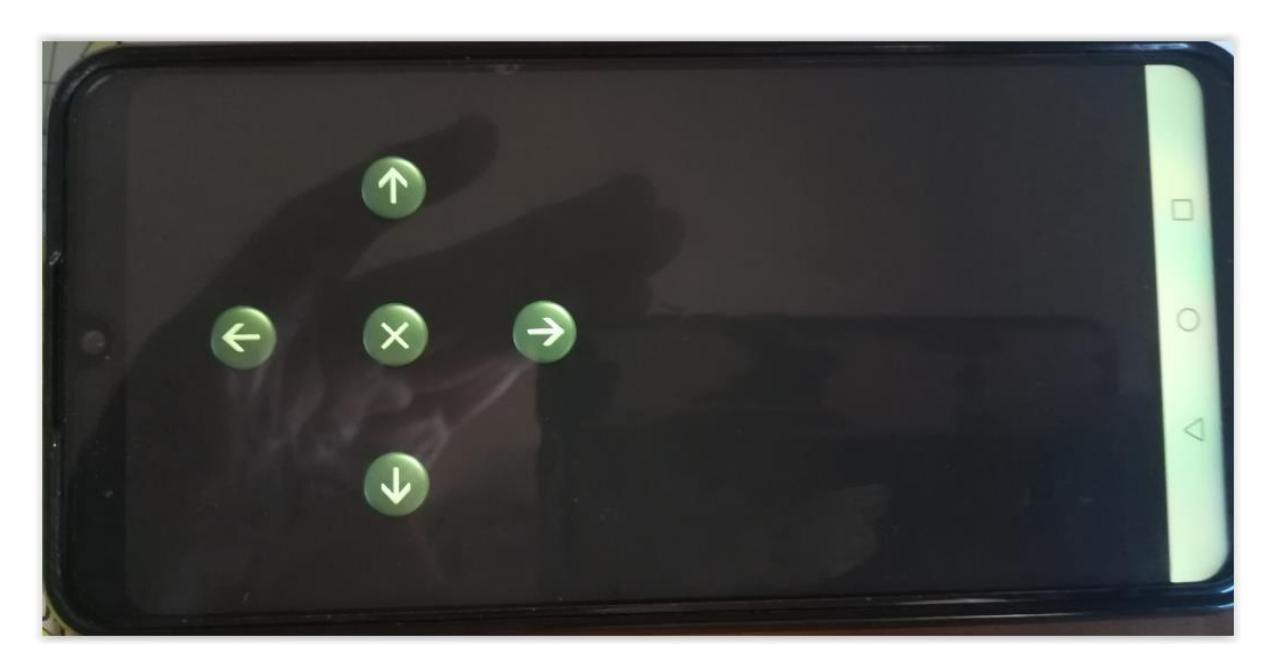